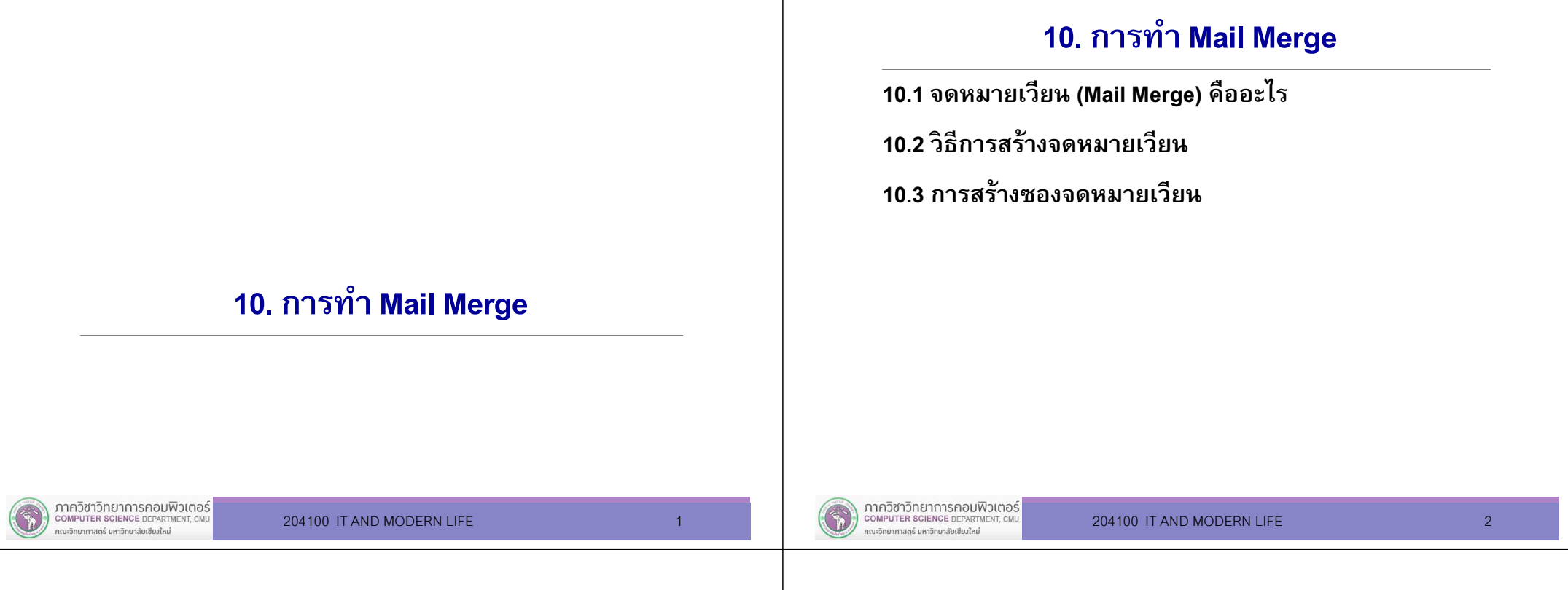

### 10.1 จดหมายเวียน (Mail Merge) คืออะไร

จดหมายเวียน (Mail Merge) คือ การสร้างจดหมายหลายฉบับที มีเนือหาเหมือนกัน แต่สิงทีแตกต่างกันคือ ชือและทีอยู่ของ ผู้รับ หากเราต้องพิมพ์จดหมายแต่ละฉบับให้กับผู้รับทีละคนจะทําให้เสียเวลาและค่อนข้างยุ่งยาก

#### 10.1 จดหมายเวียน (Mail Merge) คืออะไร (ต่อ)

องค์ประกอบของการสร้างจดหมายเวียนมีองค์ประกอบ 2 ส่วนได้แก่

- н เนือความจดหมาย คือ เอกสารเริมต้นทีนํามาสร้างเป็ <sup>น</sup>จดหมาย เวียน เช่นจดหมาย ข้อความ หรือแบบฟอร์มต่างๆ เพื่อใช้เป็น ต้นแบบของการพิมพ์ส่งให้ผู้รับรายอืนๆ
- Г ข้อมูลผู้รับจดหมาย คือ ข้อมูลรายชือและทีอยู่ของผู้รับ ซึงจะ เก็บอยู่ในตารางเวิร์คบุ๊คหรือตารางฐานข้อมูล

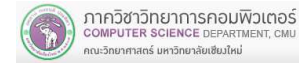

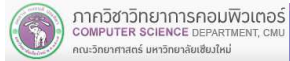

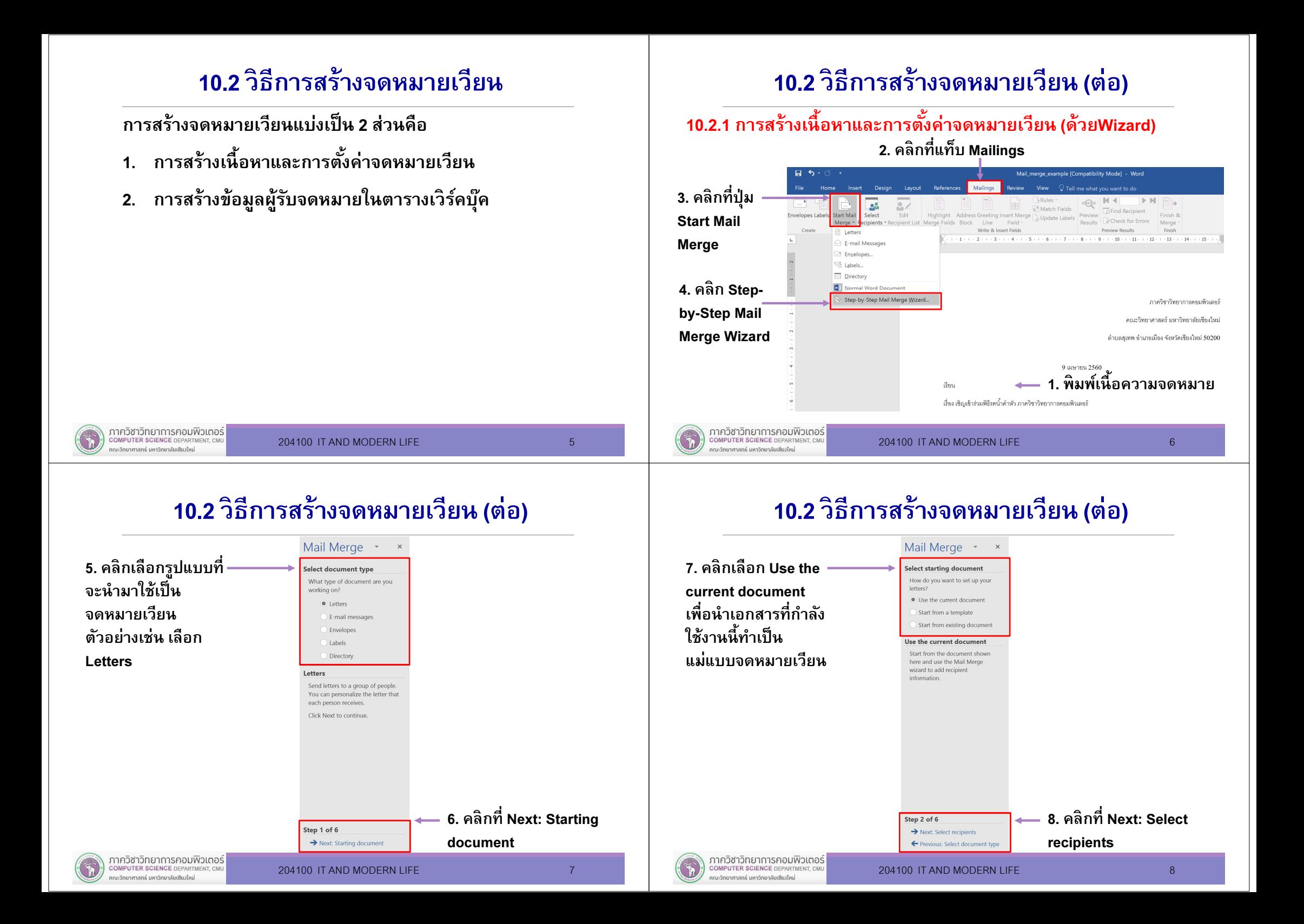

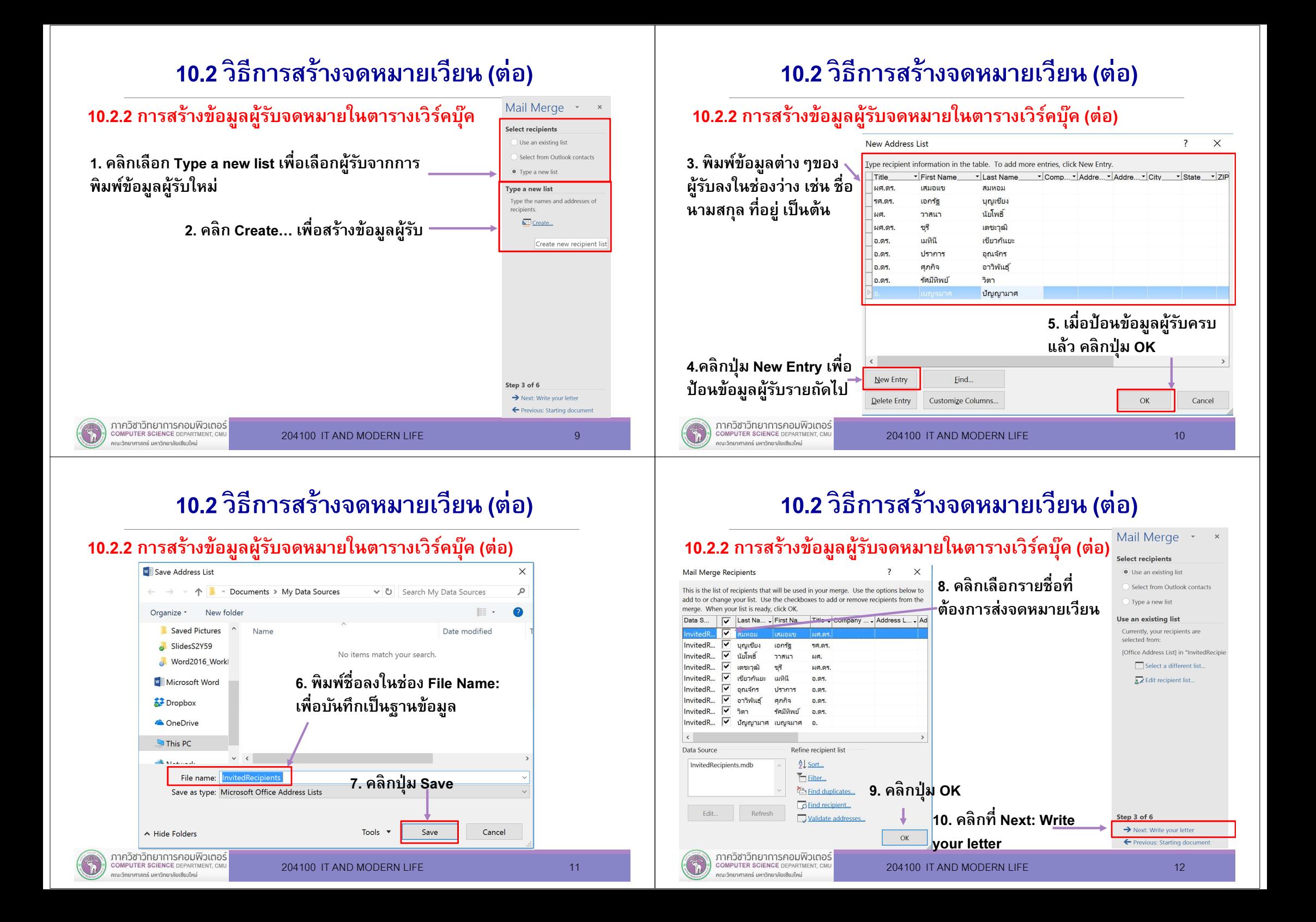

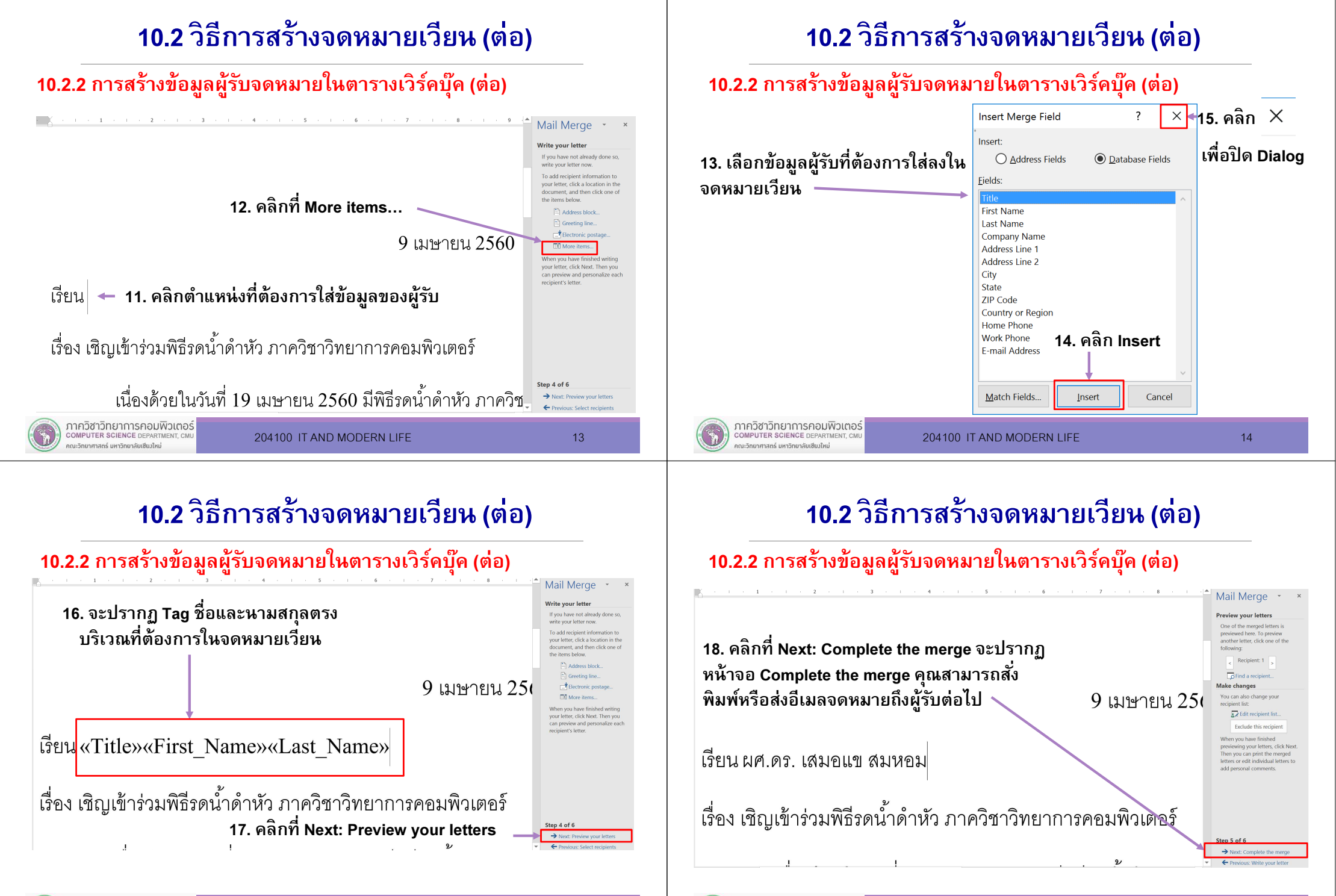

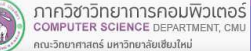

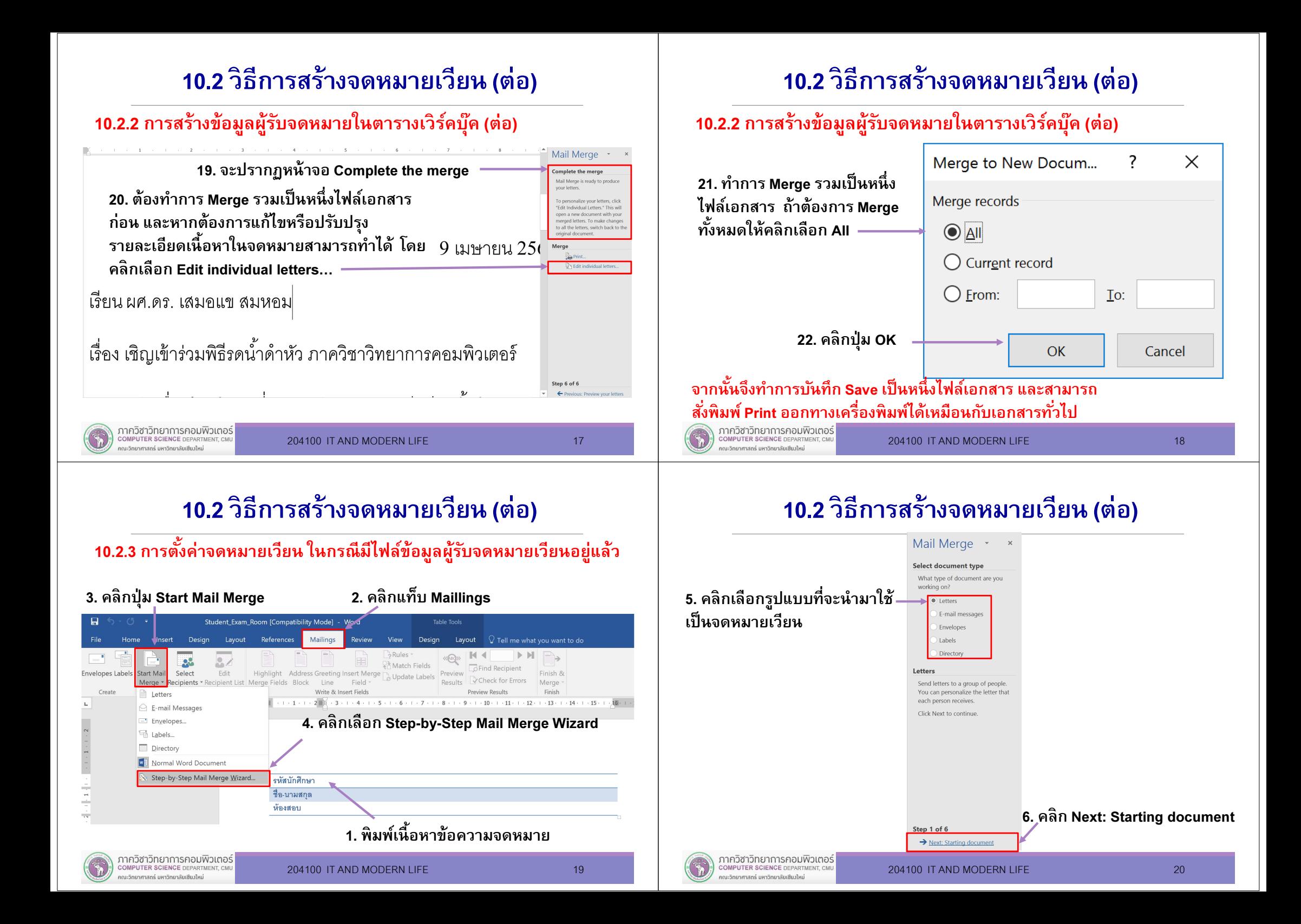

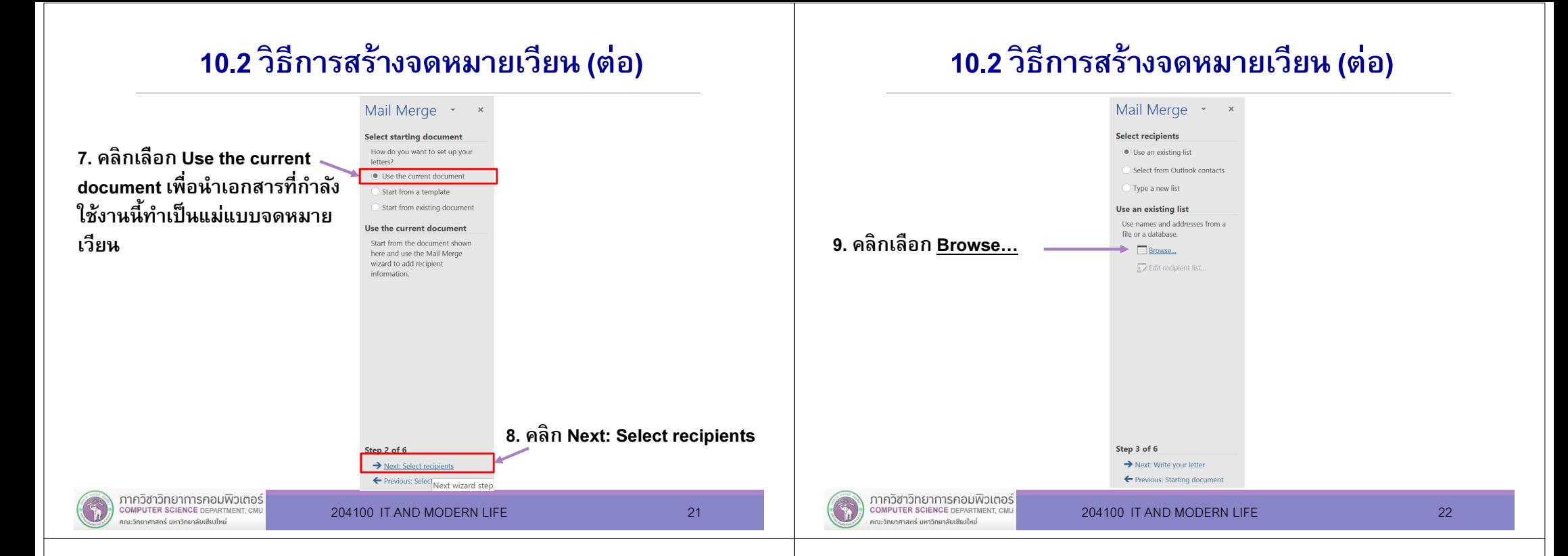

### 10.2 วิธีการสร้างจดหมายเวียน (ต่อ)

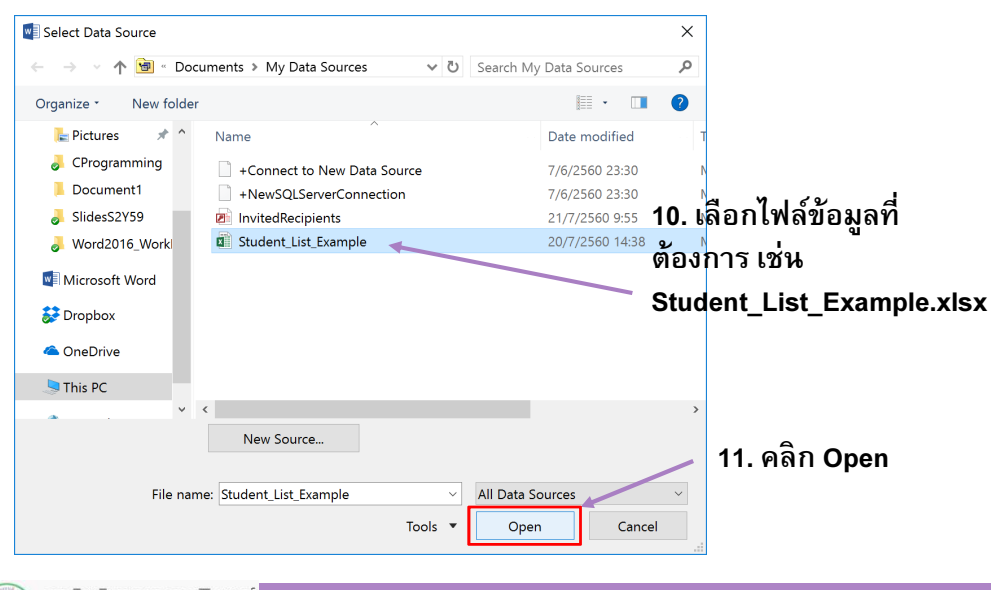

#### 10.2 วิธีการสร้างจดหมายเวียน (ต่อ)

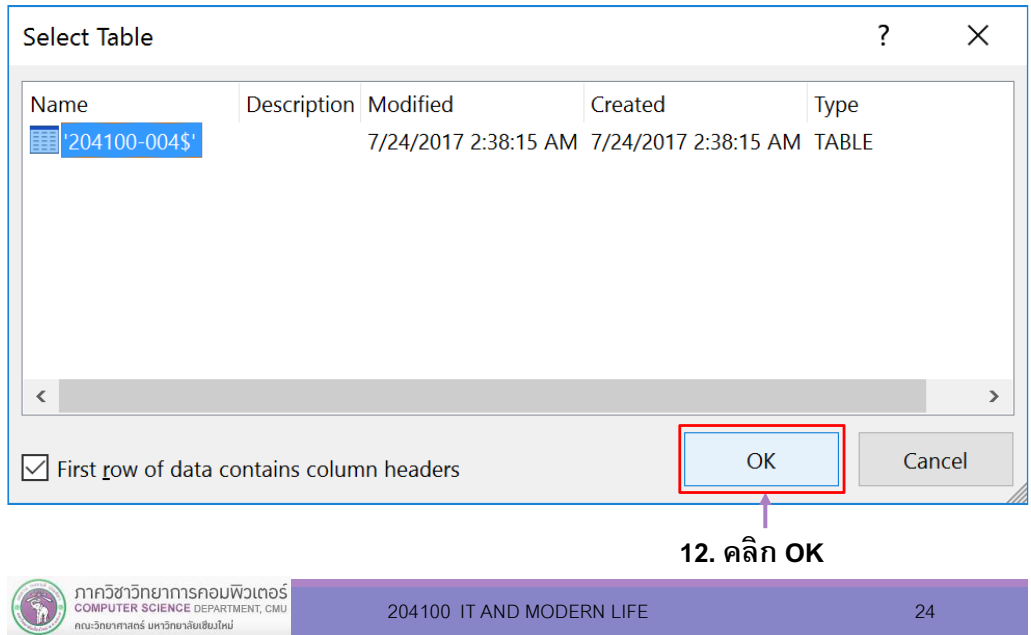

#### 10.2 วิธีการสร้างจดหมายเวียน (ต่อ)10.2 วิธีการสร้างจดหมายเวียน (ต่อ)16. คลิก Insert Merge Field เพือเลือกหัวข้อทีต้องการ เช่น รหัสนักศึกษา $\overline{\phantom{a}}$  $\times$ **Mail Merge Recipients** This is the list of recipients that will be used in your merge. Use  $A + 0 =$ Student Exam Room [Compatibility Mode] - Word Table Tools the options below to add to or change your list. Use the 13. คลิกเลือกเช็คถูกหน้าcheckboxes to add or remove recipients from the merge. When References Mailings  $\Omega$  Tell me what you want to do Insert Desian Lavout Review View Desian Lavout vour list is ready, click OK. ข้อมูลทีต้องการใช้ $\equiv$ Rules \* **K** 4 1  $>$  M  $\langle\langle \mathsf{AB}\rangle\rangle$ ≞→  $2^{\circ}$  $\mathbf{R}$ Data S...  $\overline{v}$ Match Fields **Find Recipient** Envelopes Labels Start Mail Select Edit Highlight Address Greeti sert Merge Previe Finish & Update Labels  $\overline{\mathbf{v}}$ ไมายกั ไ1 5508101 RR3304 Merge \* Recipients \* Recipient List Merge Fields Block Line Check for Errors Merge -Field \* Docult ⊽ โพธิ์ทอ... น.ส.ช... 2 5603102... RB3304 Create Start Mail Merge Write 8  $\frac{d}{d}$ Finish Student...  $1 \cdot 2 \cdot 1 \cdot 1 \cdot 1 \equiv -1 \cdot 1 \cdot 1 \cdot 2 \equiv 2 \cdot 3 \cdot 1 \cdot 4 \cdot 1 \cdot 5 \cdot$  $9 + 1 \cdot 10 + 1 \cdot 11$  $12 - 1 - 13 - 1 - 14 - 1 - 15 - 1 - 100 - 1 - 17$  $\mathbf{r}$ Student... ⊽ ไขยรา น.ส.ณั... 3 5603102... RB3304 รหัสนักศึกษา  $A_{\overline{z}}$ Insert Mail Merge Field  $\langle$  $\rightarrow$ บาบสูกล Data Source Refine recipient list ห้องสอบ Student\_List\_Example.xlsx  $\frac{A}{7}$  Sort... Filter... รหัสนักศึกษา Find duplicates... ชื่อ-นามสกล ห้องสอบ Find recipient... Edit. Refresh Validate addresses. ้ 15. เลือกตำแหน่งที่จะใส่ข้อมล 14. คลิก OKOK ภาควิชาวิทยาการคอมพิวเตอร์ ภาควิชาวิทยาการคอมพิวเตอร์ COMPUTER SCIENCE DEPARTMENT, CM COMPUTER SCIENCE DEPARTMENT, CM 204100 IT AND MODERN LIFE 25 204100 IT AND MODERN LIFE 26 าณะวิทยาศาสตร์ มหาวิทยาลัยเซียงใหม่ คณะวิทยาศาสตร์ มหาวิทยาลัยเซียงใหม่ 10.2 วิธีการสร้างจดหมายเวียน (ต่อ)10.2 วิธีการสร้างจดหมายเวียน (ต่อ)Merge to New Docum...  $\overline{?}$  $\times$ 18. คลิก Finish & Merge จากนันเลือก Edit Individual Documents…19. ทําการ Merge รวมเป็นหนึงไฟล์เอกสาร ถ้าMerge records ต้องการ Merge ทังหมดให้คลิกเลือก All Student Exam Room (Compatibility Mode) - Wor Sian in  $\bigcirc$  All Insert Design Lavout References Mailings View Design Layout  $\Box$ BRules - $N$  41 «<br><sub>sa</sub> - 23  $\blacksquare$  $\mathbf{R}$ Match Fields ◯ Current record **B**Find Recipient Envelopes Labels Start Mail Select Highlight Address Greeting Insert Merge bunden Preview Edit inich. Preview<br>Results Check for Errors Merge \* Recipients \* Recipient List Merge Fields Block Line Field \* Merge \* Start Mail Merge Write & Insert Fields Preview Results **Edit Individual Documents**  $\bigcirc$  Erom:  $(1 + 1 + 1 + 2)$   $(3 + 1 + 4 + 1 + 5 + 1 + 6 + 1 + 7 + 1 + 8 + 1 + 9 + 1 + 10 + 1 + 11 + 12 + 1 + 13 + 1 + 14 +$ To:  $1 - 2 - 1 - 1 - 1$ Print Documents... Moil Marc Merge to New Document (Alt+Shift+N Send Email Messages <sup>6</sup> How an autotion to OK Cancel Type a new list AaBbCeDi AaBbCeDi AaBbC AaBbCel AaB AaBbce รหัสนักศึกษา «รหัสนักศึกษา» **B**  $I \cup \text{visc } X_2 \times \cdots \times \text{disc } X_1 \times \cdots \times \text{disc } X_2 \times \cdots \times \text{disc } X_1 \times \cdots \times \text{disc } X_2 \times \cdots \times \text{disc } X_1 \times \cdots \times \text{disc } X_2 \times \cdots \times \text{disc } X_1 \times \cdots \times \text{disc } X_2 \times \cdots \times \text{disc } X_1 \times \cdots \times \text{disc } X_2 \times \cdots \times \text{disc } X_1 \times \cdots \times \text{disc } X_2 \times \cdots \times \text{disc$ Use an existing list ชื่อ-นามสกุล «ชื่อ» «นามสกุล» agraph ( ) = [2]<br>- 3 - 1 - 1 - 1 - 1 - 5 - 1 - 6 - 1 - 7 - 1 - 8 - 1 - 9 - 1 - 10 - 1 - 11 - 1 - 12 - 1 - 13 - 1 - 14 - 1 - 15 - 1 - 15 - 1 - 15 -Currently, your recipi-ห้องสอบ แน้คงสตาเฟ 20. คลิก OK ผลลัพธ์ทีได้หลังจากทําการ Merge17. คลิ<sup>ก</sup> Insert Merge Field เพือเลือกหัวข้อจนครบทีเราต้องกา<sup>ร</sup>

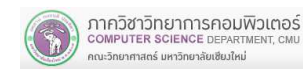

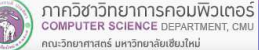

รือ-นามสกุล นายณัฐภัทรเจริญ  $P<sub>0.220</sub>$ 

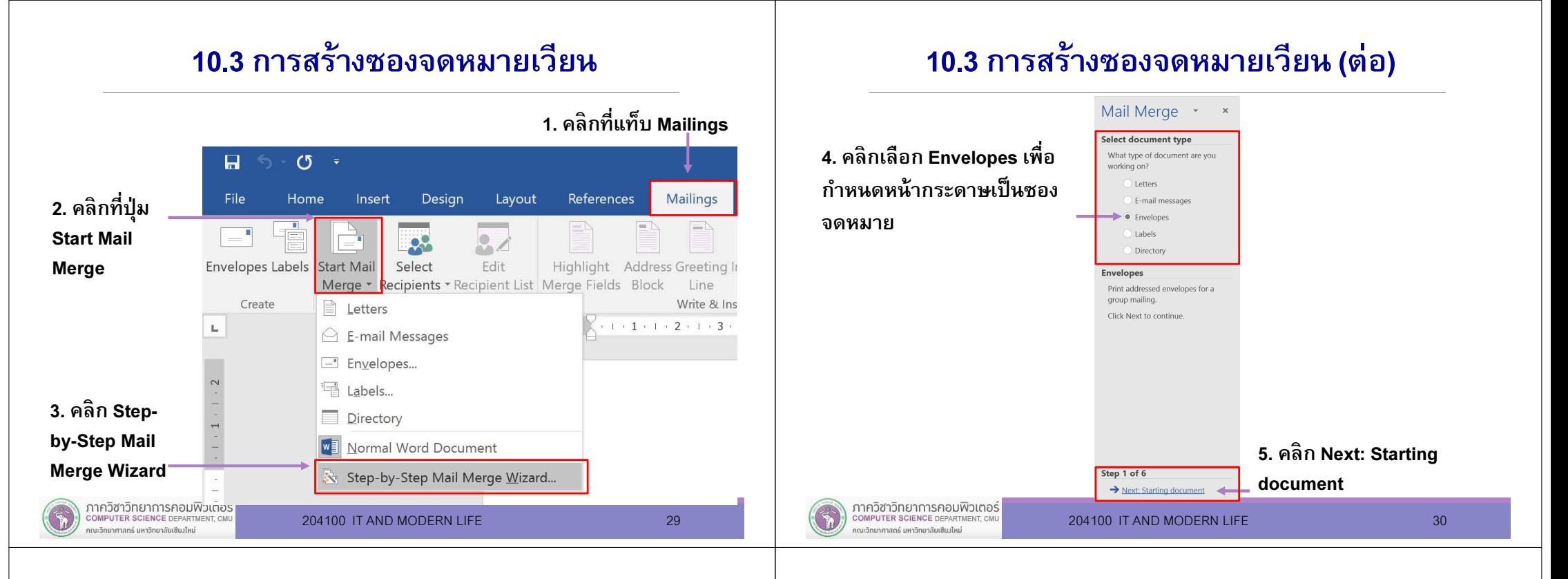

## 10.3 การสร้างซองจดหมายเวียน (ต่อ)

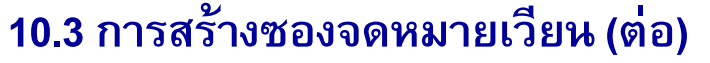

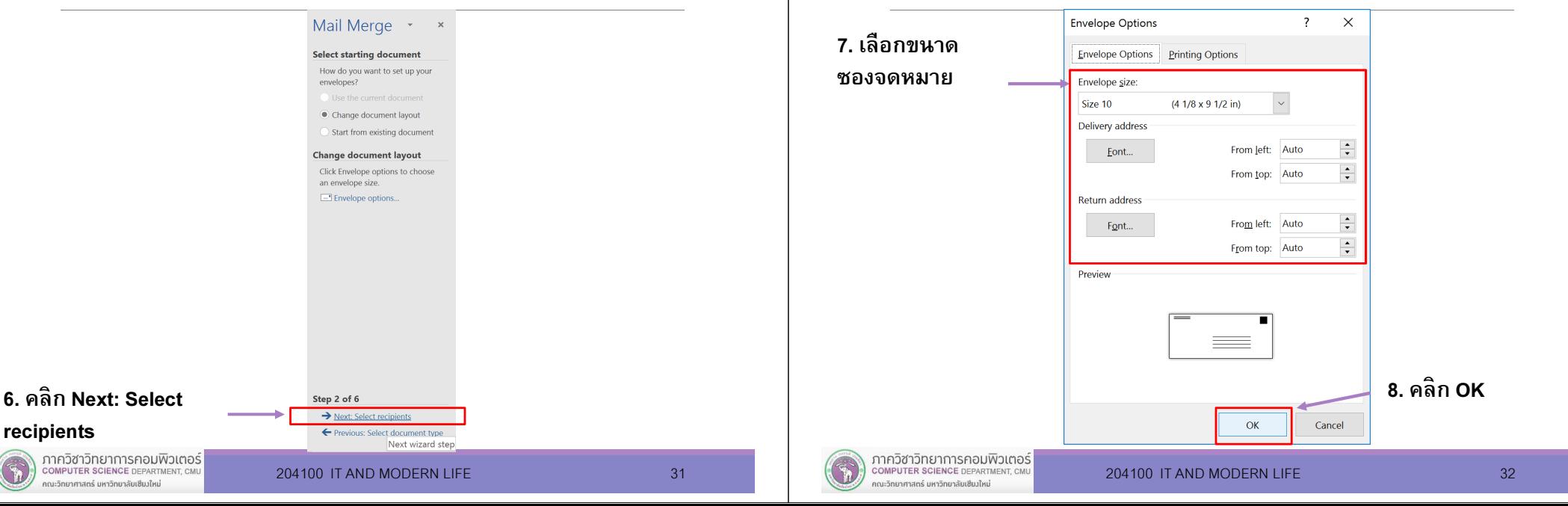

#### 10.3 การสร้างซองจดหมายเวียน (ต่อ) 10.3 การสร้างซองจดหมายเวียน (ต่อ) Mail Merge \* \* Select Data Source  $\times$ Select recipients  $\circ$  $\mathcal{L}_{\rm{m}}$  $\Delta$ ↑ P <br />
Bocuments > My Data Sources ↓ ひ Search My Data Sources 9. คลิ<sup>ก</sup> Use an existing list I Ilse an evisting list  $\mathbb{R}$  +  $\mathbb{R}$  $\bullet$  เพือเลือกข้อมูลทีมีอยู่แล้วมาใช้Organize \* New folder Select from Outlook contacts Type a new list CProgramming Name Date modified ในการสร้างซองจดหมายเวียนUse an existing list My Data Sources +Connect to New Data Source 7/6/2560 23:30 Use names and addresses from a SlidesS2Y59 +NewSQLServerConnection 7/6/2560 23:30 file or a database 10. คลิก Browse…**En** InvitedRecipients **E**Browse... Mord2016 Work 24/7/2560 3:44 11. เลือกไฟล์ $\Box$  Recipients 24/7/2560 3:53 **W** Microsoft Word Select recipient list file Student\_List\_Example 24/7/2560 2:38 ฐานข้อมูลผู้รับ**Dropbox A** OneDrive This PC Network New Source.. 12. คลิ<sup>ก</sup> OpenFile name: Recipients All Data Sources Step 3 of 6  $\rightarrow$  Next: Arrange your envelope Tools ' Cancel Open ← Previous: Starting document ภาควิชาวิทยาการคอมพิวเตอร์ ภาควิชาวิทยาการคอมพิวเตอร์<br>computer science DEPARTMENT, CMU COMPUTER SCIENCE DEPARTMENT, CM 204100 IT AND MODERN LIFE 33 204100 IT AND MODERN LIFE 34 .<br>คณะวิทยาศาสตร์ มหาวิทยาลัยเซียมใหม่ ึกณะวิทยาศาสตร์ มหาวิทยาลัยเซียงใหม่

CON

# 10.3 การสร้างซองจดหมายเวียน (ต่อ)

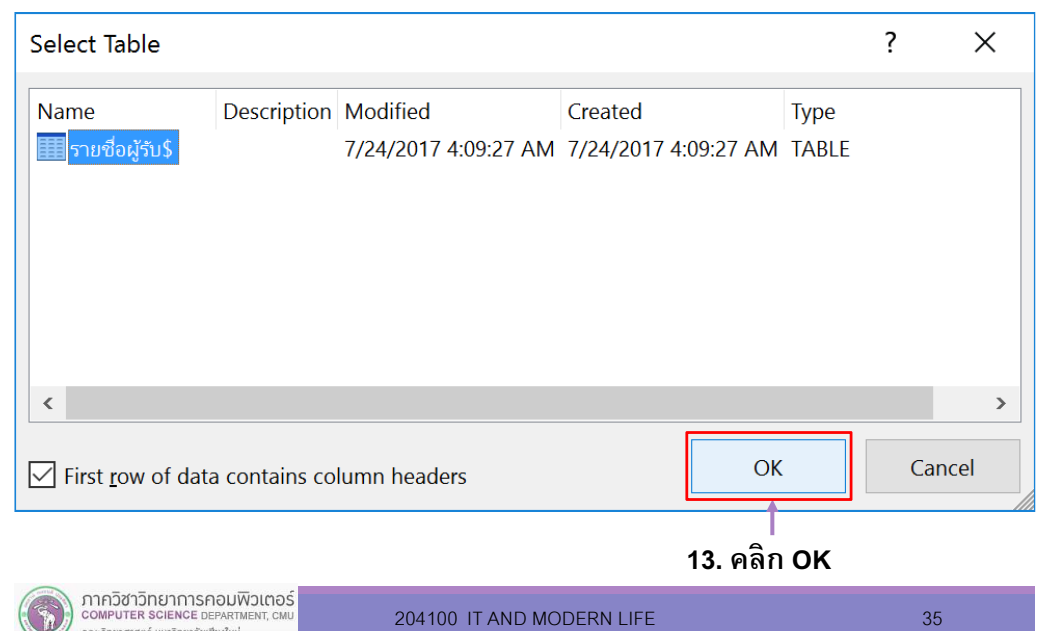

#### 10.3 การสร้างซองจดหมายเวียน (ต่อ)

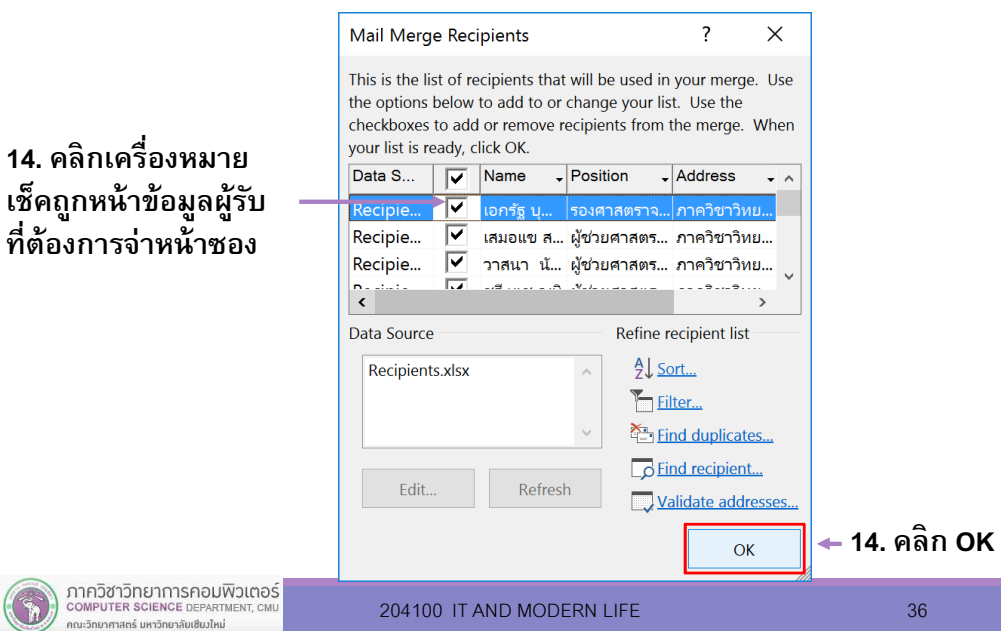

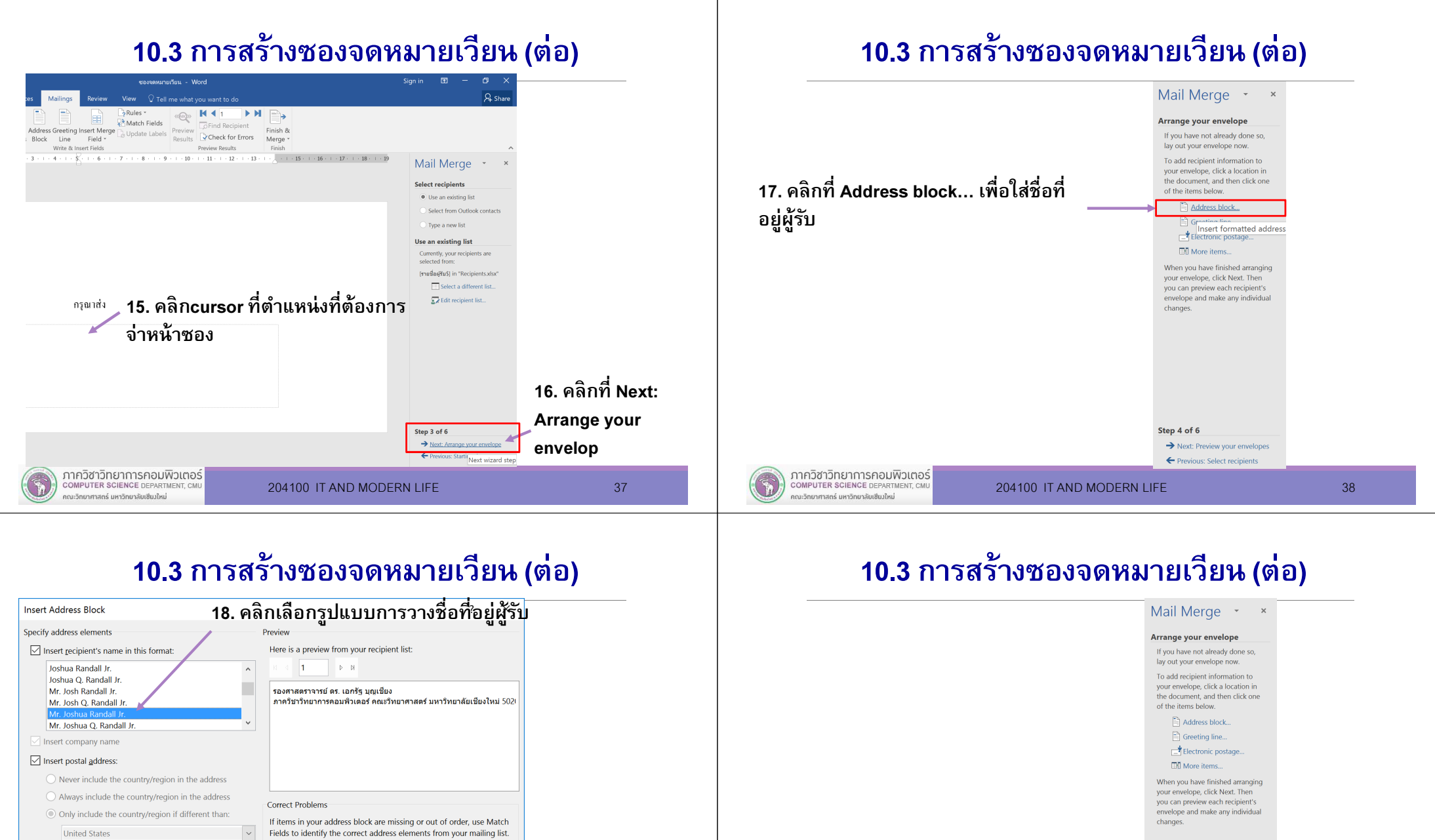

#### 20. คลิกที่ Next: Preview yours envelopes

COMPUTER SCIENCE DEPARTMENT, CMI

คณะวิทยาศาสตร์ มหาวิทยาลัยเซียงใหม่

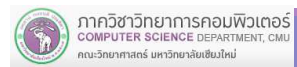

☑ Format address according to the destination country/region

บนหน้ากระดาษ

จะปรากฏข้อความ <<AddressBlock>>

กรณาส่ง

19. คลิก OK

«AddressBlock»

Match Fields..

Cancel

 $\overline{\mathsf{OK}}$ 

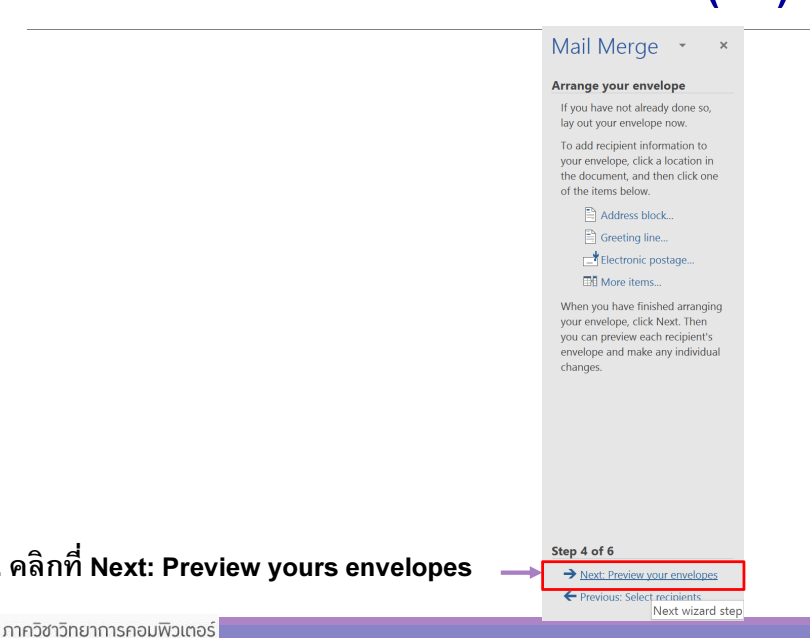

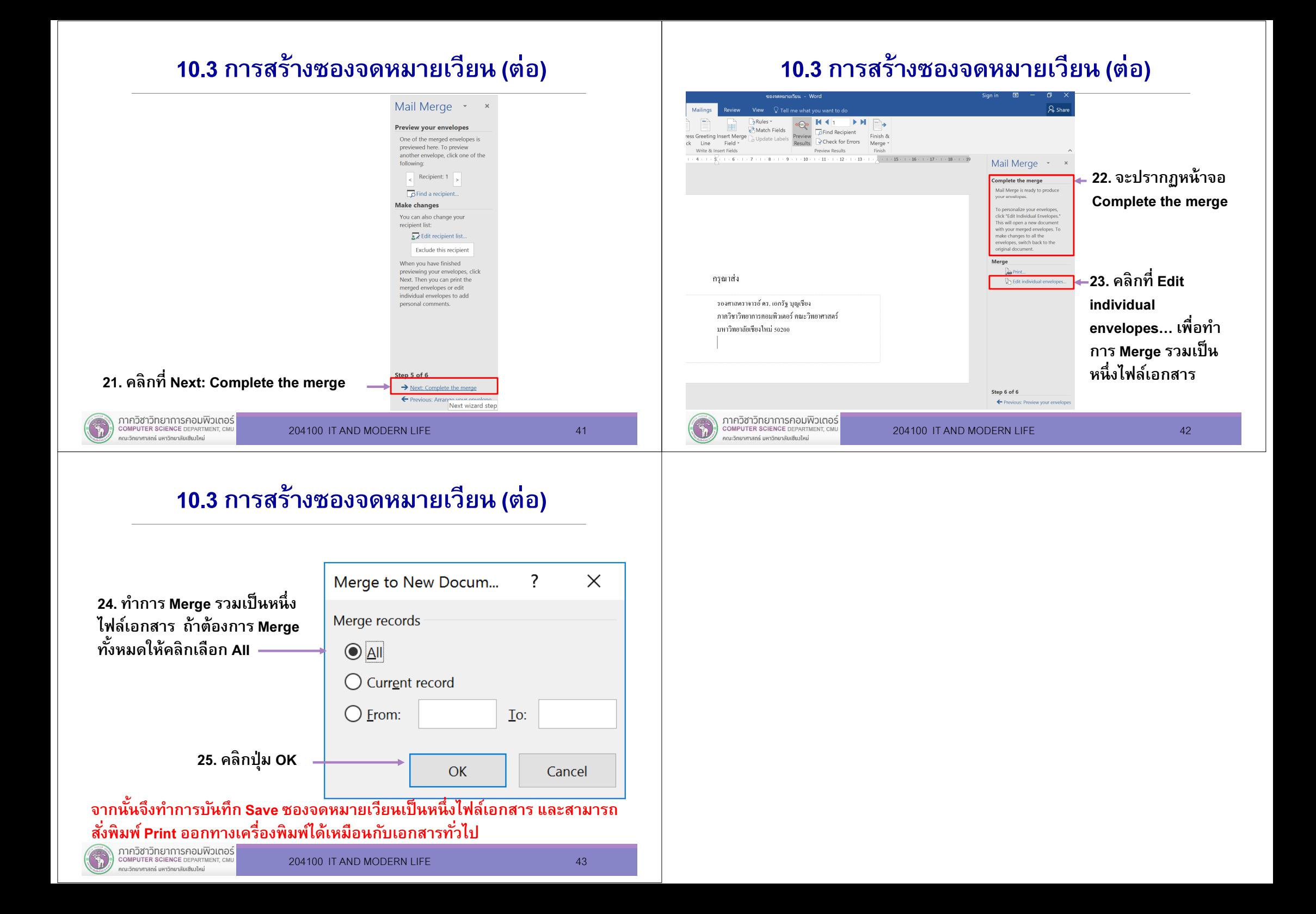